## **ACCESO AL FIREWALL Y CONFIGURACIÓN DE CONTENIDOS:**

**PASO 1:** Como siempre nos dirigiremos a nuestro mejor aliado en la seguridad, que es el **Panel de Control** de nuestro equipo.

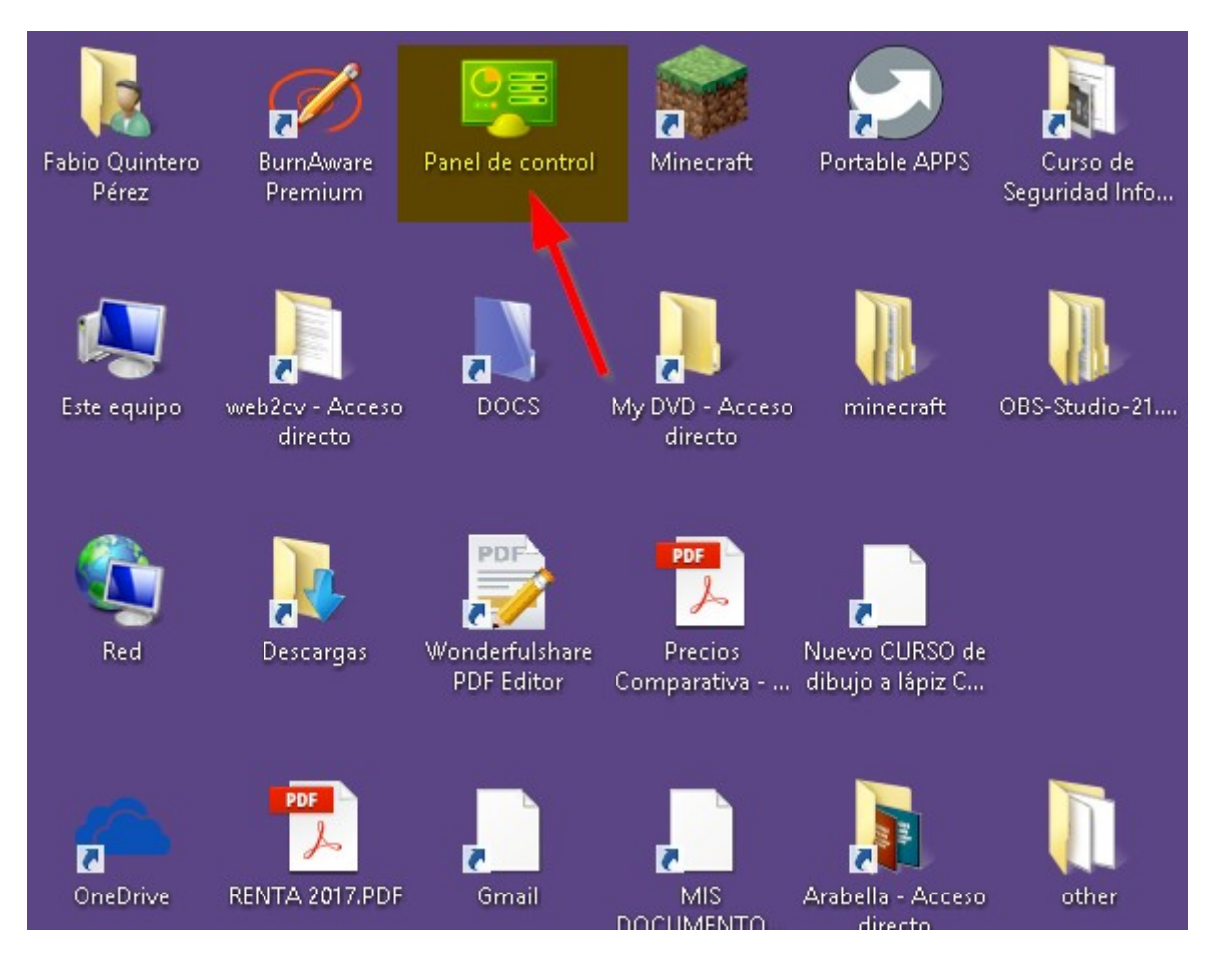

## **PASO 2:** Nos dirigimos a la sección **Sistema y seguridad** de nuestro equipo.

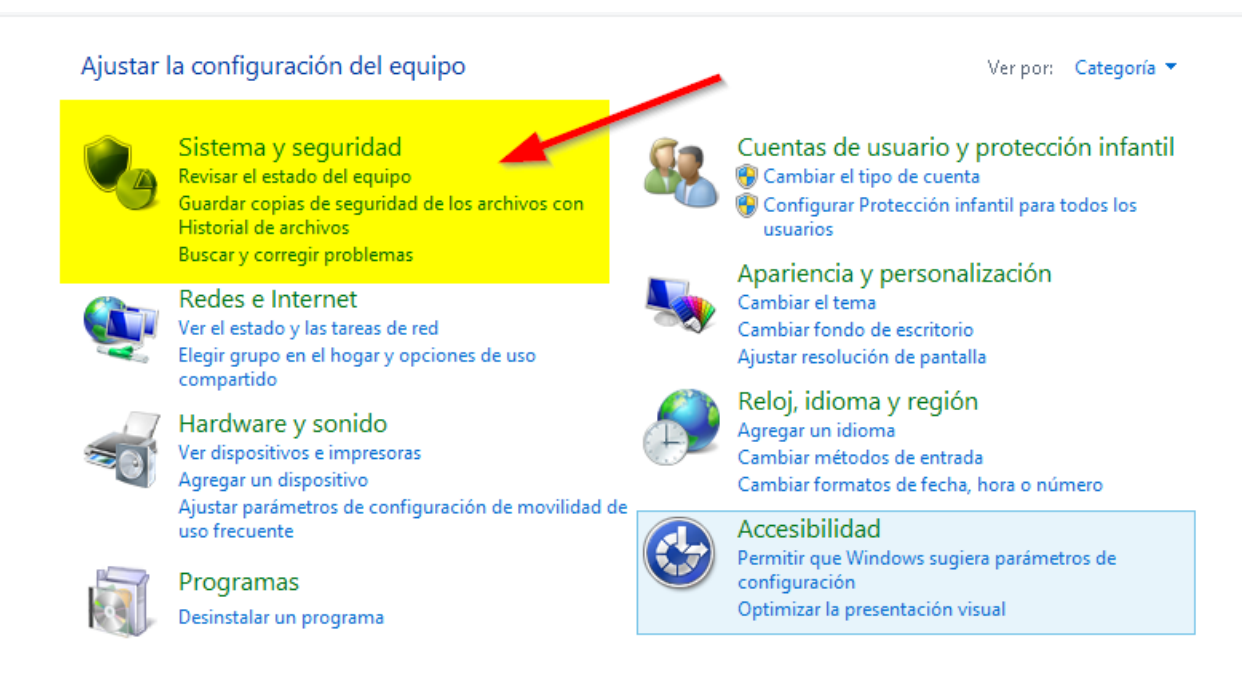

## **PASO 3:** Ahora seleccionamos la sección **Firewall de Windows**.

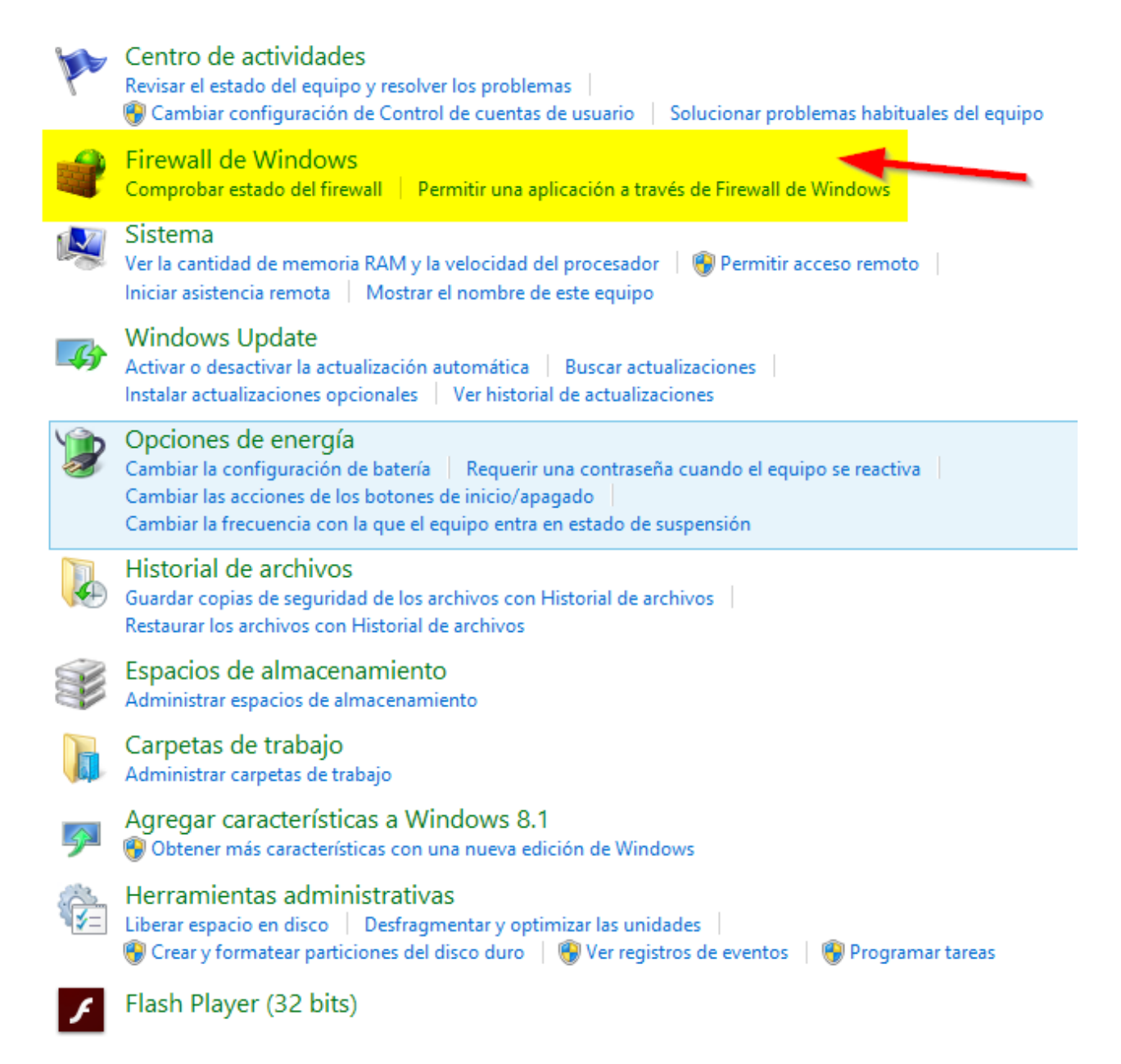

**PASO 4:** Tenemos una opción importante que debemos observar a través de la acción **Activar o desactivar el Firewall de Windows.**

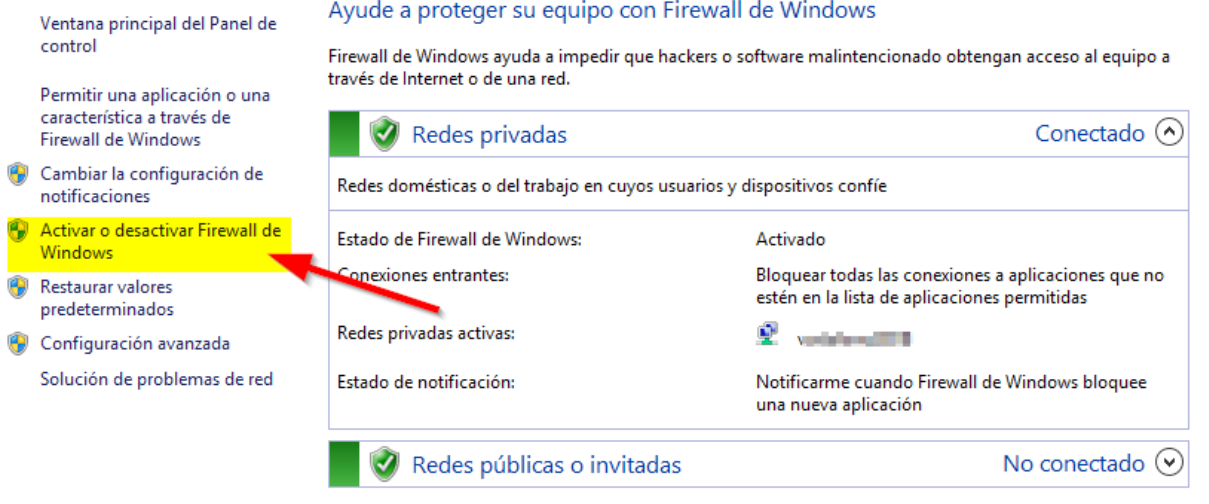

**Es importante observar si nuestro firewall esta activo o no**, y si está trabajando tanto para las redes privadas (son las de mayor confianza como las de nuestra casa y/o nuestro puesto de trabajo) y para las redes públicas o invitadas (redes a las que nos podemos conectar en cibercafés, restaurantes de comida rápida,…)

En caso de querer cambiar esa activación (porque algún programa malintencionado como un Virus nos lo ha desactivado) o porque queramos desactivarlo siendo consciente que disponemos un Firewall de otra compañía, en la que creemos va a funcionar mejor o que tienes las características de acuerdo a nuestras necesidades (Hay empresas que trabajan con sus propios firewalls porque contienen ciertas funcionalidades que son únicamente compatibles con su entorno de trabajo)

**Para ello pulsaremos en Activar o desactivar Firewall de Windows** y nos aparecerá una pantalla como la que nos viene abajo y es dónde podremos controlar estos parámetros comentados fácilmente.

**Importante es darle al botón Aceptar** para que se guarden nuestras decisiones y cuando hayamos acabado de configurar todo.

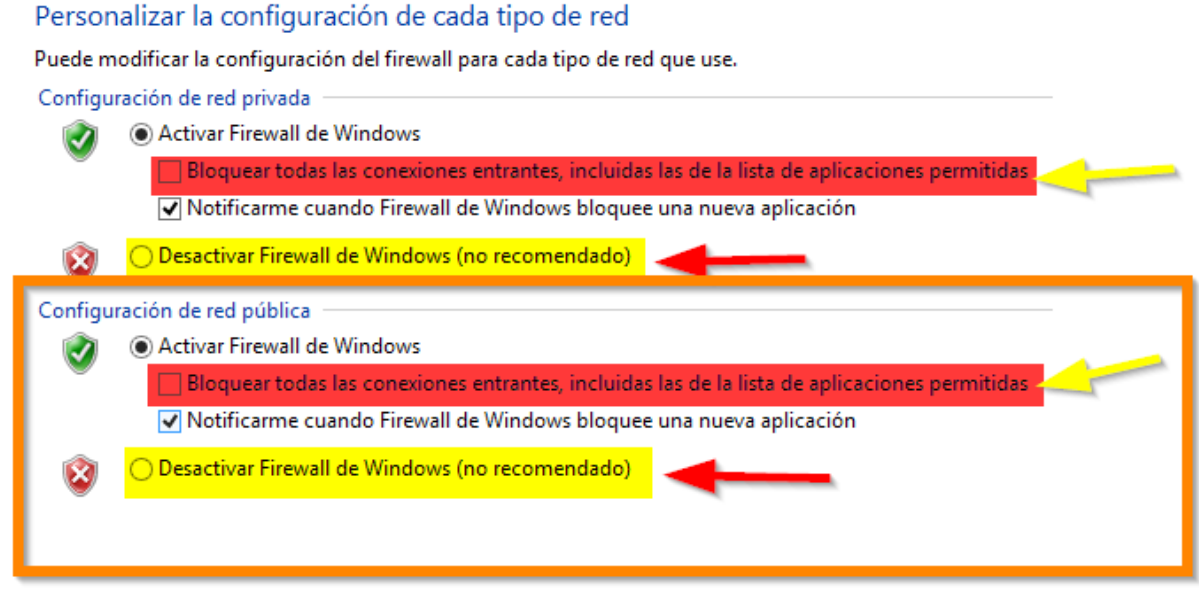

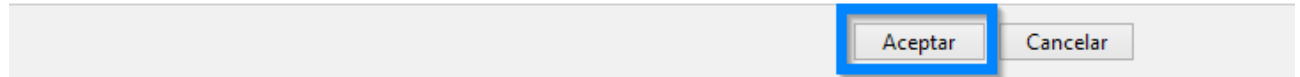

Hay que darse cuenta que la opción *"Bloquear todas las conexiones entrantes..."* **No implica la desactivación del Firewall**. El Firewall trabaja con normalidad con las conexiones salientes y con los puertos que esten abiertos aunque no utilizados.

**PASO 5:** En alguna ocasión es necesario manipular el Firewall de nuestro equipo manualmente. Entonces nos dirigimos a la opción **Permitir una característica a través de Firewall de Windows.**

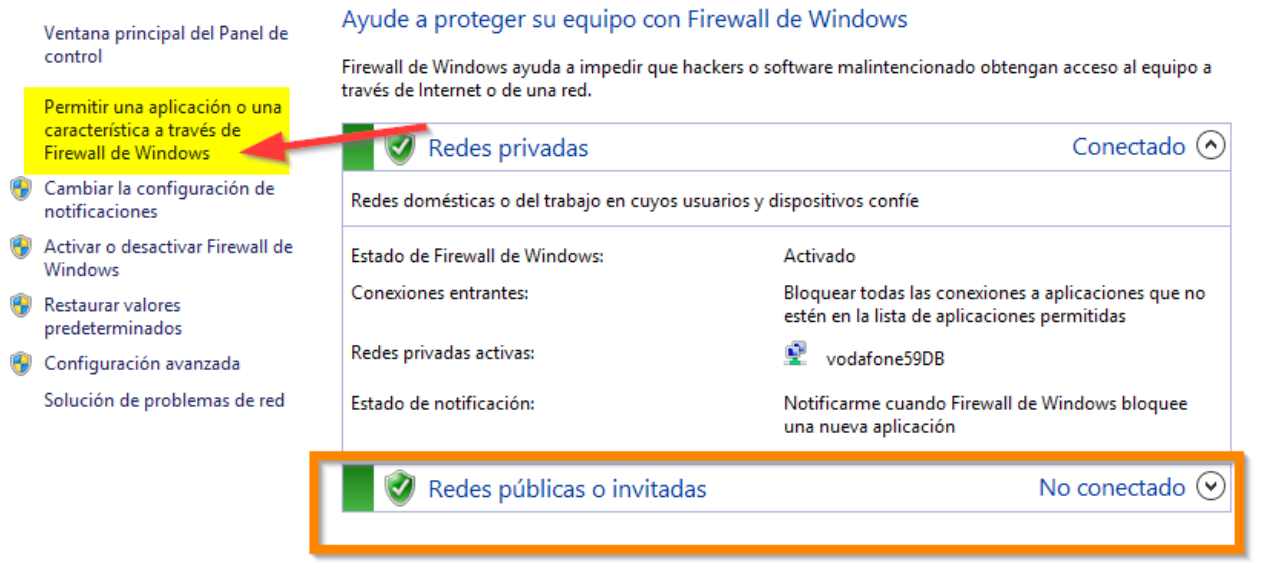

**Acordaros que lo que hagamos en un tipo de red, tendremos que hacerlo en la otra red como por ejemplo entre redes privadas y redes públicas o invitadas.**

**PASO 6:** Prosiguiendo con nuestro trabajo podremos encontrarnos con aplicaciones que sepamos y conozcamos que existen en nuestro PC (Ejemplo el juego Back to the Future) y otras que no nos acordemos o no sepamos que aplicaciones o juegos son (Ejemplo Bookviser Reader Premium)

## Permitir a las aplicaciones comunicarse a través de Firewall de Windows

Para agregar, cambiar o quitar aplicaciones y puertos permitidos, haga clic en Cambiar la configuración.

¿Cuáles son los riesgos de permitir que una aplicación se comunique?

Cambiar la configuración

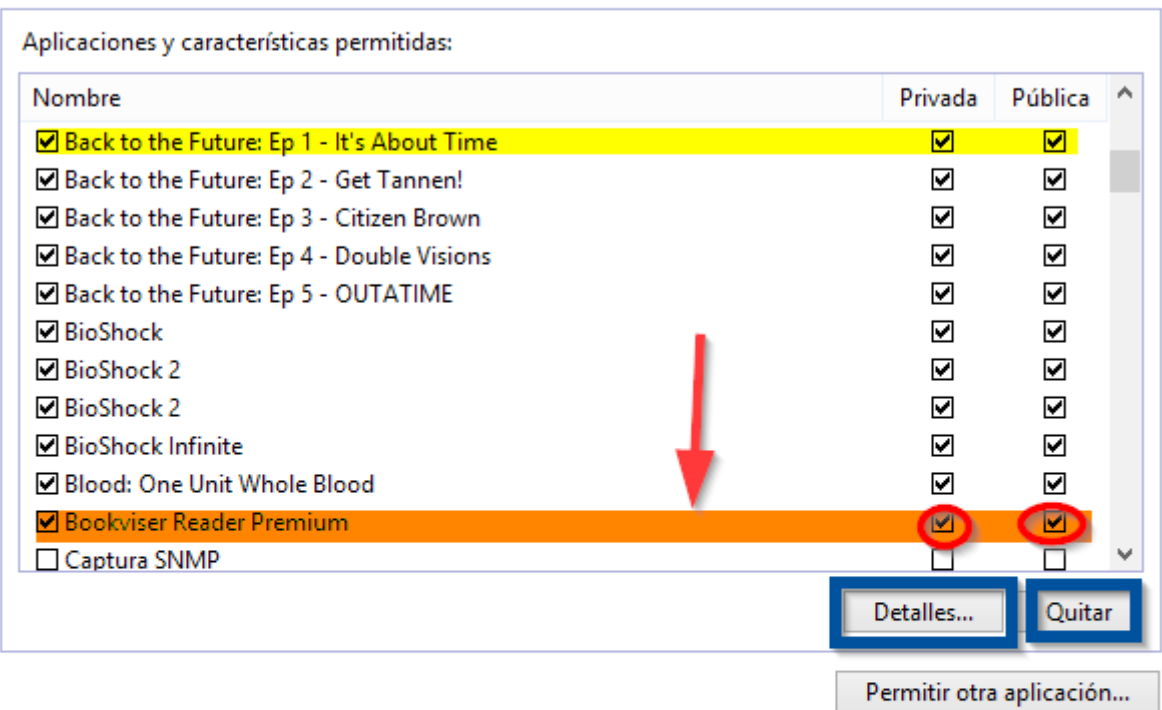

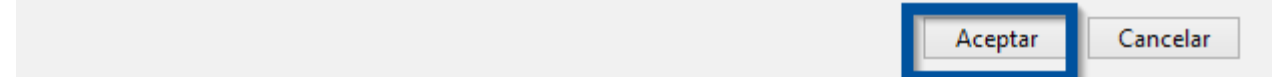

**En estos casos deberemos de buscar por internet las aplicaciones desconocidas para ver si son seguras y asegurarnos que esas aplicaciones están instaladas bajo nuestro permiso y conocimiento.** Jugaremos con el botón **"Detalles"** que nos dará una información extra y en su caso desmarcaremos su acceso de datos a través del Firewall de Windows, **desmarcando las casillas correspondientes a su acceso privado y público** y como último eliminando el programa con acceso al Firewall, pulsando en el botón **"Quitar"**. Cuando terminemos todas las operaciones debemos pulsar el botón **"Aceptar"** para que nuestra nueva configuración del Firewall quede guardada. **Existen parámetros más avanzados, que no veremos en esta edición básica de seguridad,**